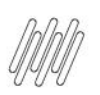

### **01. VISÃO GERAL**

Ao realizar as tarefas é possível que os Motoristas efetuem registros para comprovar a finalização ou o insucesso de uma coleta/entrega ou, até mesmo, subam os documentos relacionados ao processo logístico.

Todos esses arquivos são chamados de **evidências**, pois são provas e documentações referentes as viagens realizadas.

As evidências devem ser avaliadas pela Central e classificadas em **Aprovadas** ou **Reprovadas,** sendo que essa avaliação pode ser realizada durante ou após a finalização da viagem.

Existem três caminhos para realizar esse processo:

#### **Caminho 1**

- **TOTVS COLETA ENTREGA**  $A$  $\odot$ Viagens encerradas  $\hat{a}$ Viagens 唱 Não despachadas Encerradas  $\overline{\mathbf{a}}$ 4H Pesquisar  $\alpha$  $\mathbb{C}^{\bullet}_{\mathbb{Z}}$ Viagens encerradas Pesquisa Avançada Arraste a coluna até agui para agrupar Identificador ... : Motorista  $\vdots$  Identificador ...  $\vdots$ Encerramento : Documentação : Mensagens Encerrado por  $\mathbf{H}$ **ID** externo ÷ Viagem 0001 Geovani Sebastiã... BWB3730 - Mot. 25/07/2023 09:47 Geovani Sebastiã... APROVADA þ Translado Geovani Sebastiã... BWB3730 25/07/2023 09:37 APROVADA Geovani Sebastiã... NFE 00001 BWB3730 25/07/2023 09:36 Geovani Sebastiã...  $\ddot{}$ Geovani Transpor... PENDENTE ANÁLISE  $\sim$ 06/05/2022 13:41  $\ddot{}$ Teste Uenderley Monte... jhgfd PENDENTE ANÁLISE 216513784 Andre Custodio ALC2022 06/05/2022 10:59 PENDENTE ANÁLISE í,  $\ddot{\phantom{a}}$ 351321315 Andre Custodio ALC2022 06/05/2022 10:51  $G$ 432132136 ALC2022 06/05/2022 10:44 Andre Custodio  $65$  $\Delta$  $\ddot{}$ **JDENTE ANÁLISE** Via-Out **Uenderley Monte...** Carro 06/05/2022 10:22 APROVADA on and sales  $\sim$   $\sim$  $-$
- **°** Acesse a tela **Viagens**, terceiro ícone no menu lateral, e clique na aba **Encerradas**.

**°** Clique no símbolo de +, localizado no lado esquerdo da viagem cuja evidência deve ser avaliada e clique no botão **Avaliar evidências.**

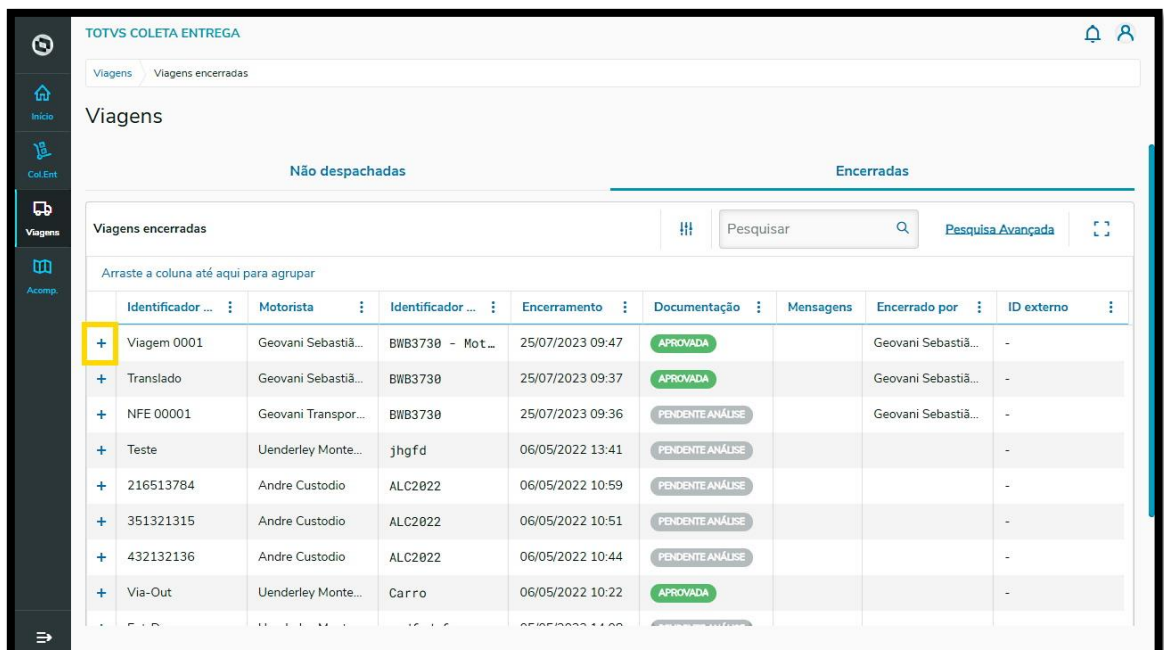

- **°** Todas as evidências inseridas na viagem selecionada serão exibidas na tela.
- **°** Para visualizar o anexo ampliado, basta clicar nele.
- **° Atenção:** clique fora do botãozinho de **joia verde.**

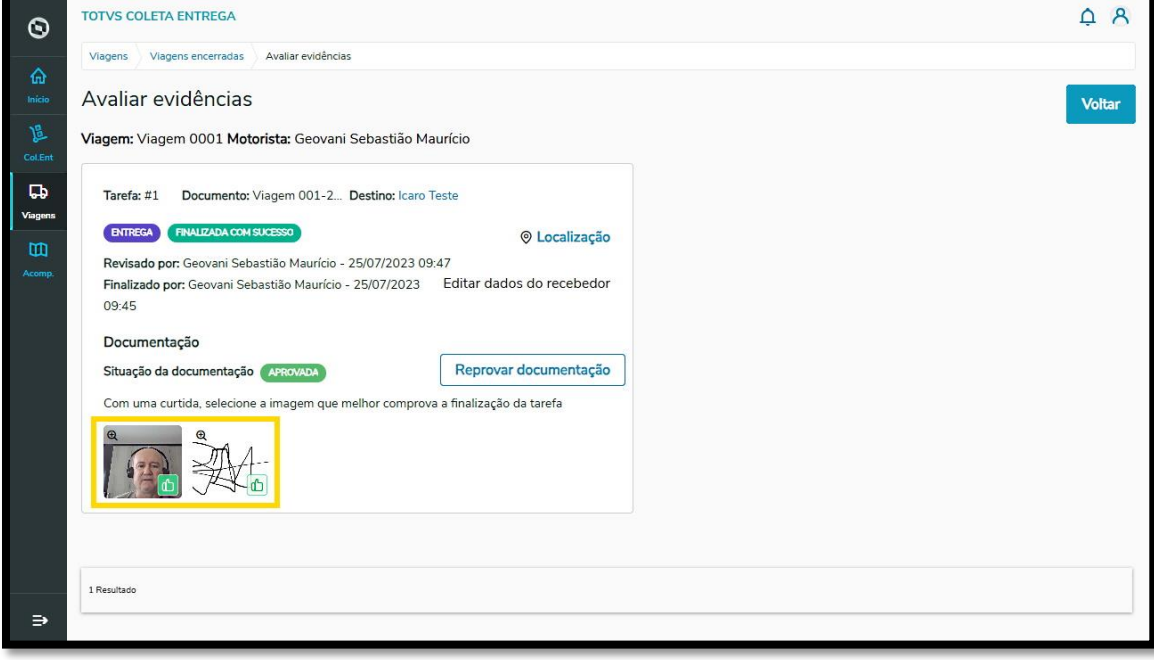

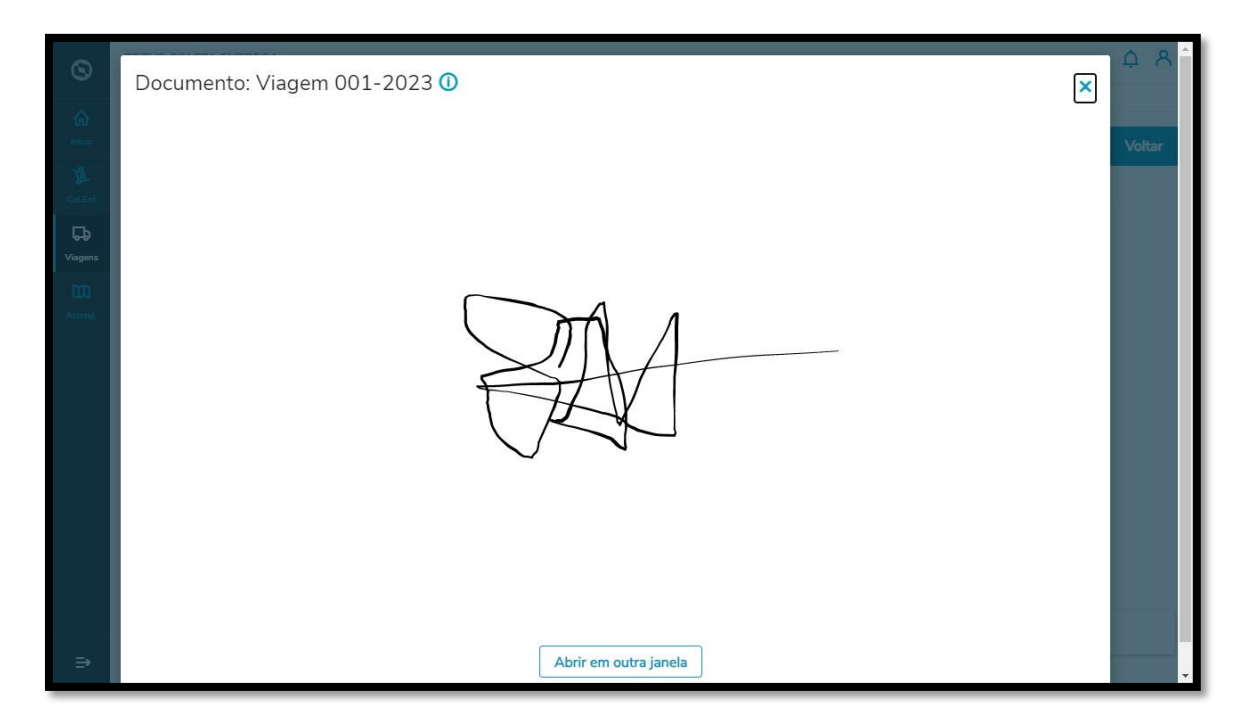

**°** Após avaliar a evidência, retorne para a tela anterior e clique no botãozinho **verde** com um **joia** para aprovar.

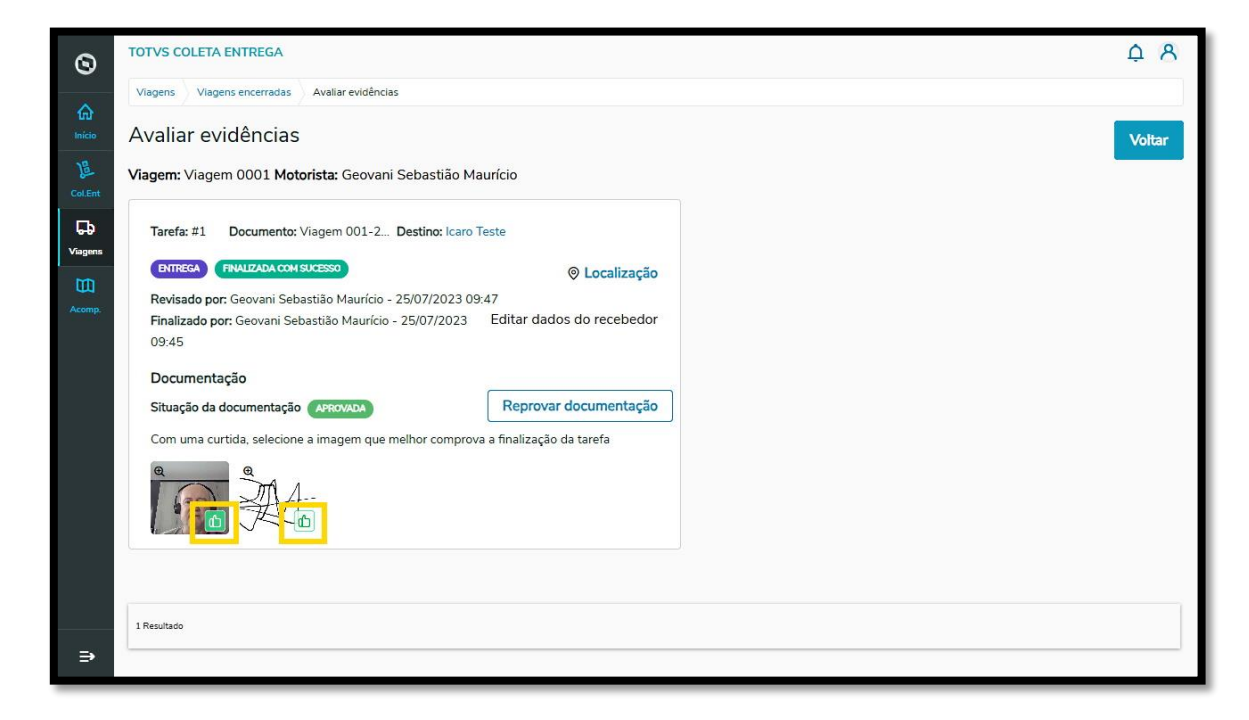

**°** Ou no botão **Reprovar documentação** para rejeitar.

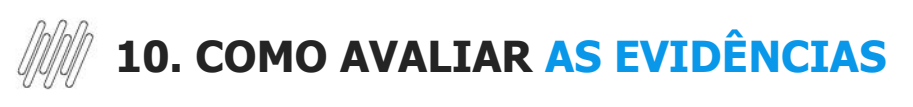

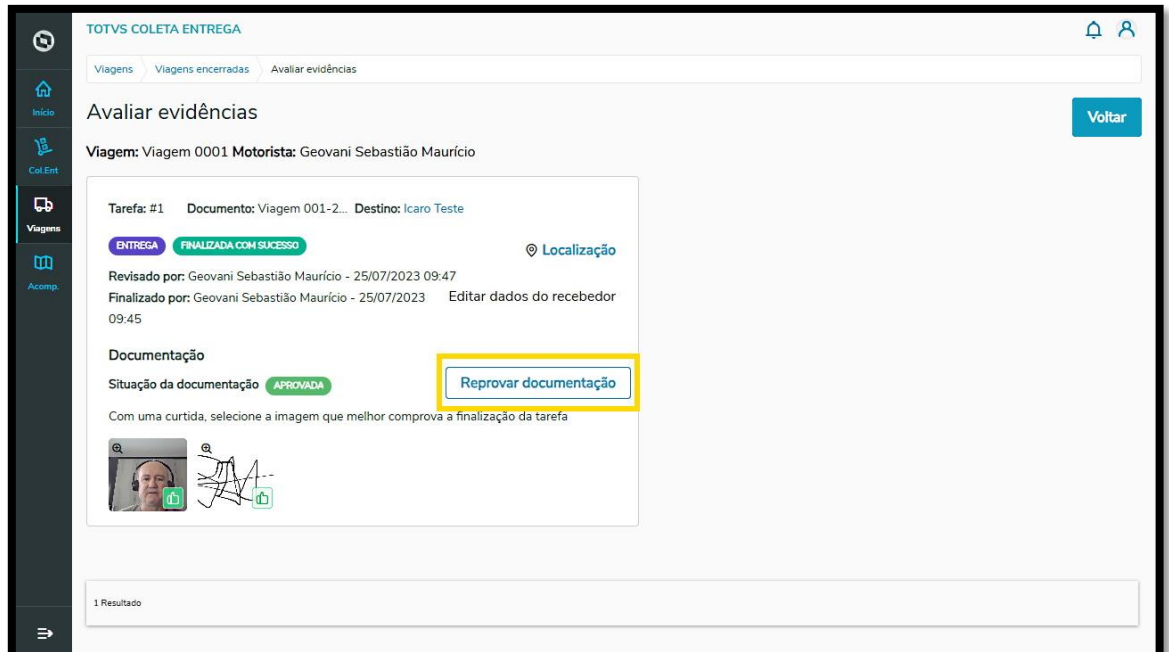

### **Caminho 2**

**°** Ainda na aba **Encerradas,** da tela **Viagens**, você pode clicar no símbolo de **+,** localizado no lado esquerdo da viagem cujas evidências serão avaliadas.

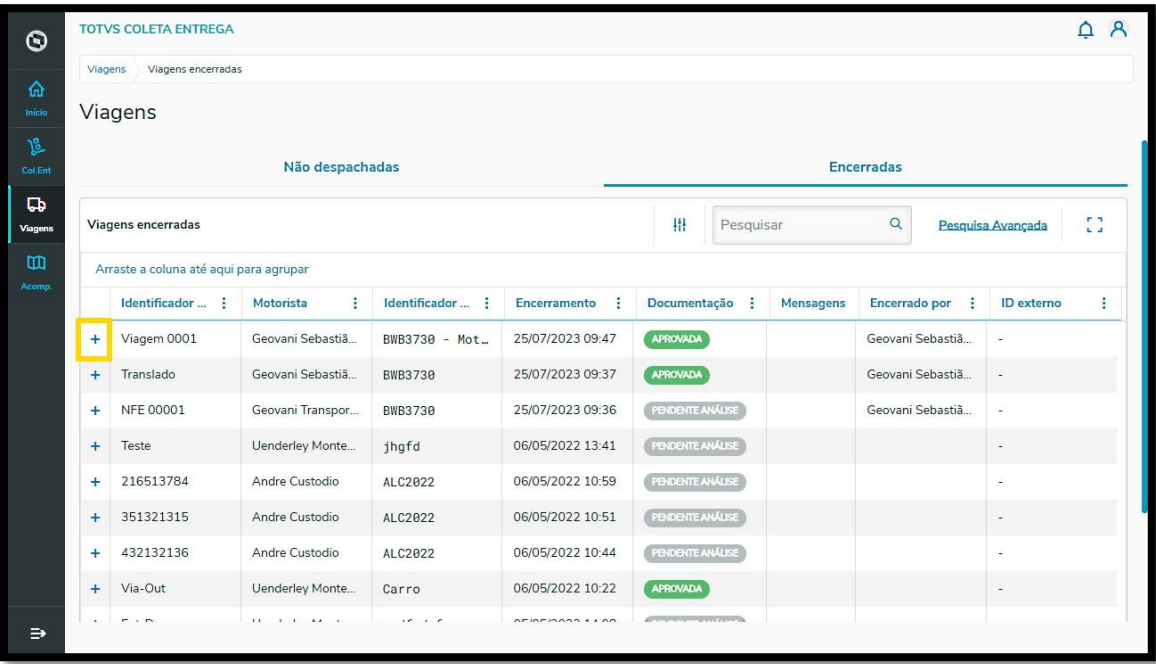

- **°** Então, todas as tarefas da viagem serão exibidas.
- **°** Clique no botão de **3 Pontinhos** da tarefa com o anexo que será avaliado.

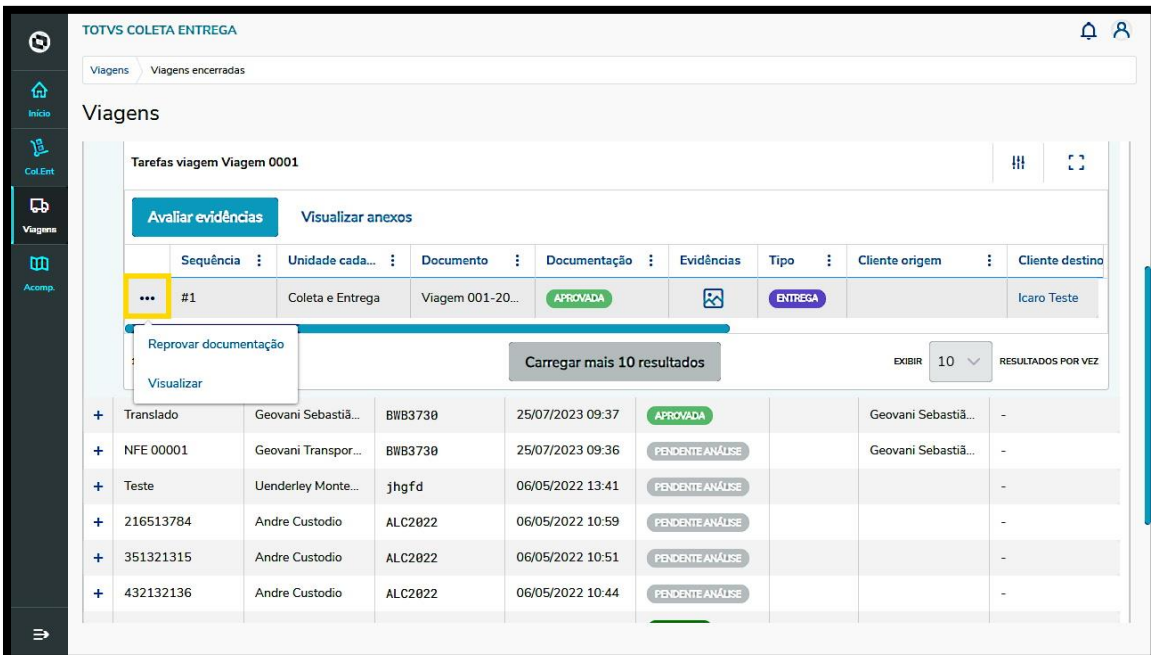

- **°** Caso o anexo já tenha sido analisado, é possível selecionar a opção oposta (de reprovado para aprovado e vice-versa).
- **°** Caso ainda não tenha sido analisado, é possível **Aprovar documentação, Reprovar documentação** ou **Visualizar** para ver mais detalhes.
- **°** Ao clicar em **Aprovar documentação** ou **Reprovar documentação**, <sup>o</sup> status é atualizado de forma direta, sem visualização de detalhes ou informações.

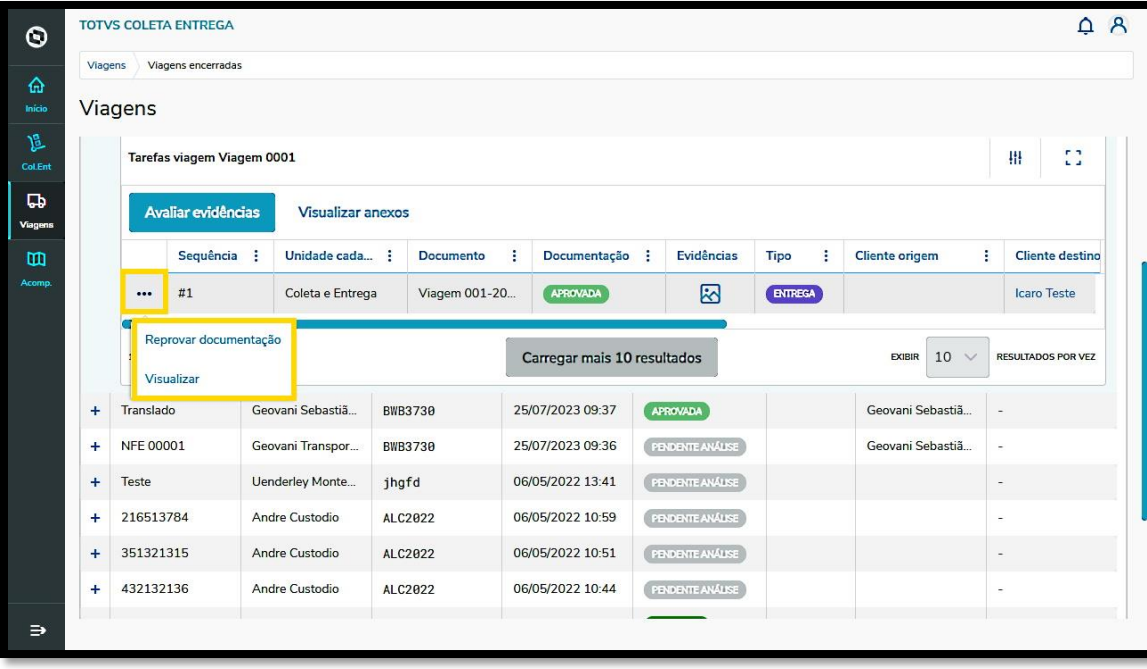

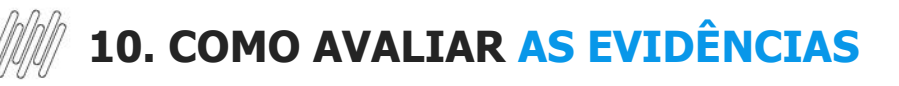

### **Caminho 3**

**°** Outro caminho é acessar a tela **Viagens em Andamento**, clicar no menu de **3 Pontinhos** <sup>e</sup> selecionar **Prestar contas**

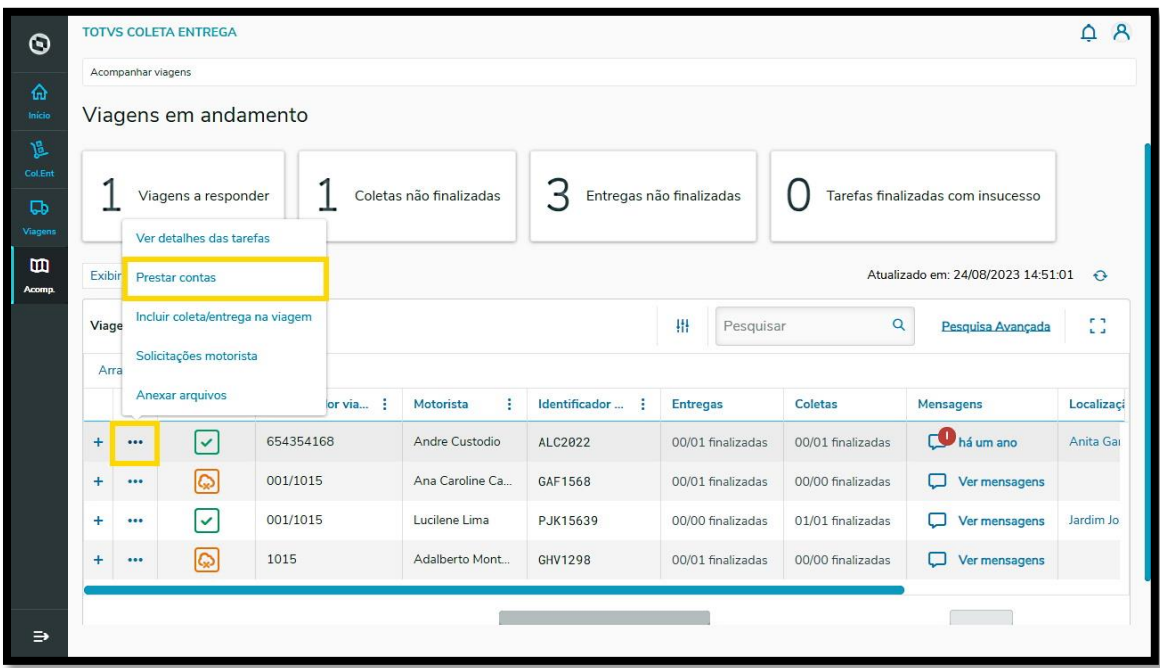

- **°** Uma nova tela com todas as informações da prestação de contas será exibida.
- **°** Clique no botão **Avaliar evidências.**

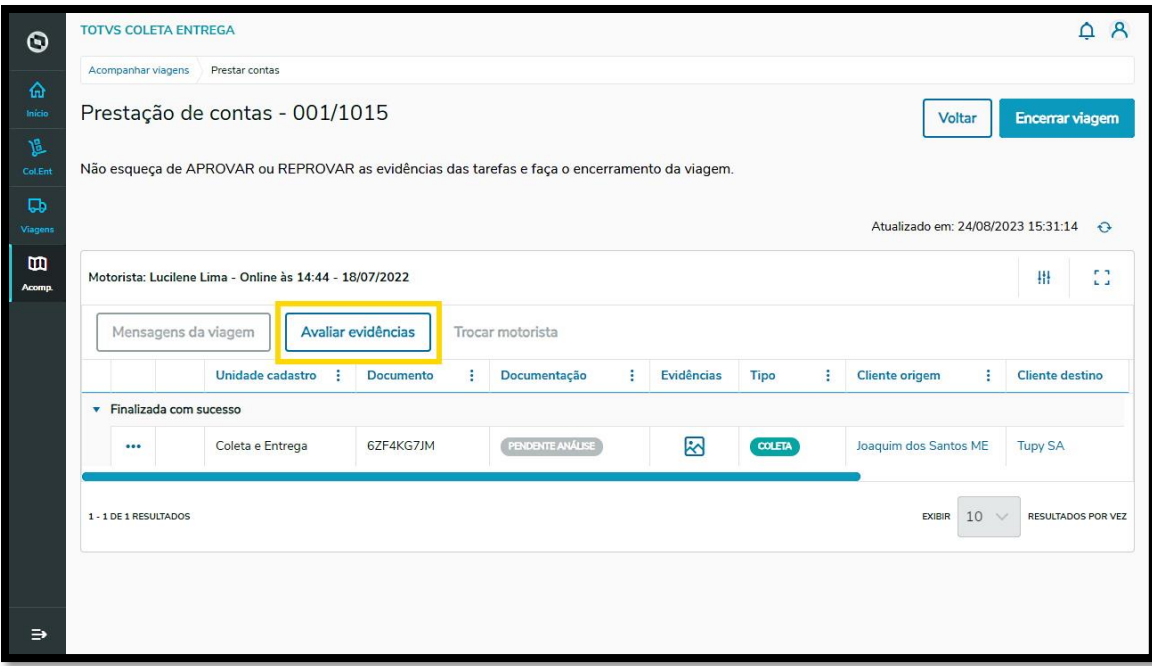

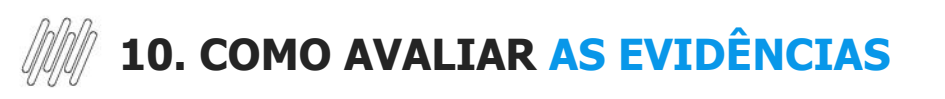

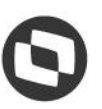

**°** Todas as evidências inseridas na viagem selecionada serão exibidas na tela e você pode seguir o mesmos passos detalhados no **Caminho 1.**

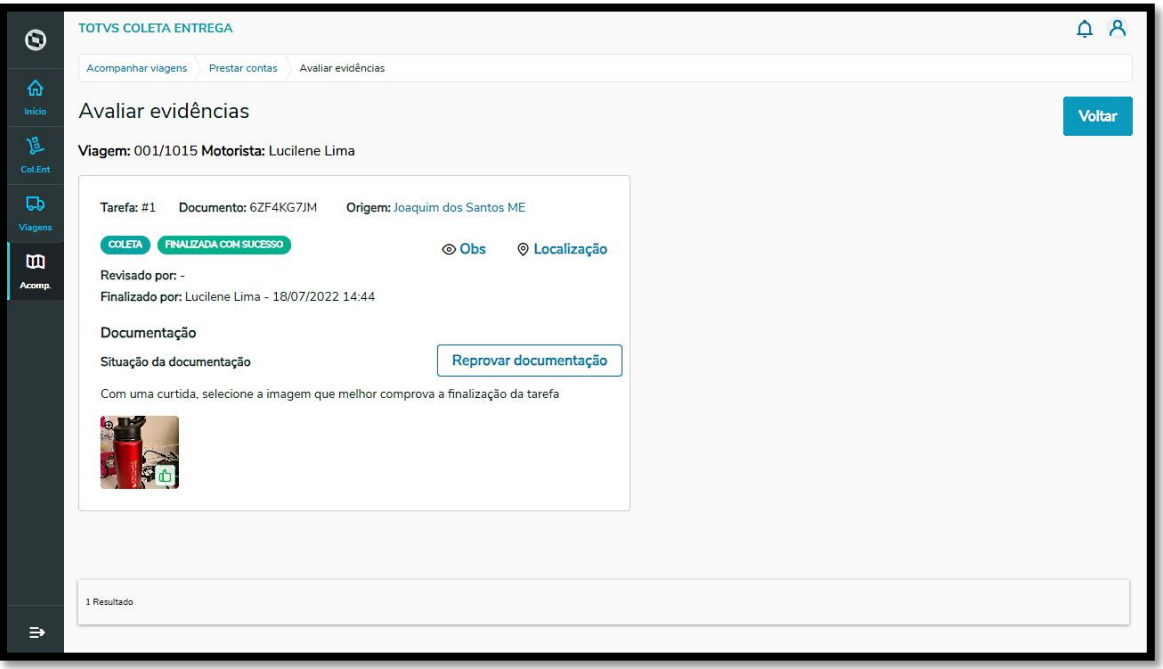